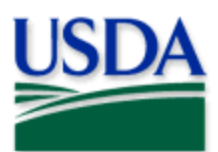

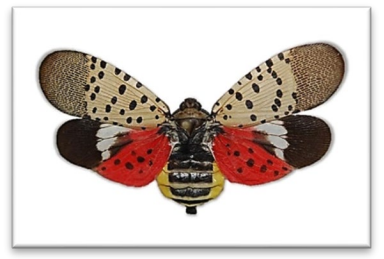

Lawrence Barringer, Pennsylvania Department of Agriculture, Bugwood.org

# Program: Spotted Lanternfly Application: ArcGIS Field Maps Host: USDA-MRP GIS Enterprise (portal) URL:<https://maps.mrp.usda.gov/arcgis/> Map Title: PPQ SLF [ST] Survey Field Map 2023 v2

### IMPORTANT!! You must synchronize your map at the beginning/end of each workday.

SLF 2024 V2

Quick Reference

FOR ALL DATA ENTRY:

- 1. Open ArcGIS Field Maps. Confirm correct ArcGIS Enterprise URL.
- 2. Open previously downloaded map area & stand at the point you wish to collect.
- 3. Tap the Layers icon & toggle ON the layers you wish to view/edit.
- 4. Tap the blue plus sign in the lower-right corner of the map to add data.

# Egg Mass Monitor Points

- 1. Choose the Egg Mass Monitor Points 2024 layer.
- 2. Complete the data form, check entries, and tap Submit.

\*\*Every Monitor Point entry must also have an Activity entry of: Establishment/Treatment

#### Egg Mass Monitor - Activities

- 1. Tap the push pin symbol on the map to select it.
- 2. Scroll down and tap Egg Mass Monitor Activities or tap the link icon.
- 3. Tap the blue Add button.
- 4. Complete the data form, check entries, and tap Submit.

# Egg Mass Treatment Areas

- 1. Choose the *Egg Mass Treatment Areas 2024* layer.
- 2. Tap the blue Add Point button to record each corner.
- 3. Complete the data form, check entries, and tap Submit.

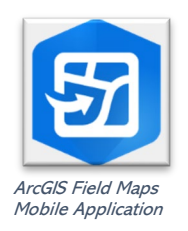

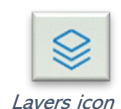

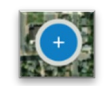

Add data button

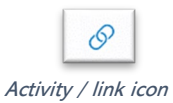

# Site Plans

\*\*Site Plan geometry can only be altered (changed or add new) by a Field GIS Specialist

#### Edit data

To edit attributes in the main Site Plan data form or in the Site Plan Activity record:

- 1. Tap to select the parcel, confirm the parcel from the offered name to the left, and tap to open the associated data form.
- 2. Scroll down and tap Edit or tap the pencil icon.
- 3. Carefully enter the data changes and tap Submit.

#### Record a Site Plan Activity

- 1. Tap the area symbolized on the map to select it.
- 2. Confirm the parcel from the offered name to the left and tap to open the associated data form.
- 3. Scroll down and tap "Site Plan Activities" or tap the link icon. Tap the blue Add button and complete the activities data form. Verify the Activity Date field is Today.
- 4. Complete the data form, review your entered data carefully and tap the Submit button in the upper right corner.

# **Trapping**

Place a Trap

- 1. Tap "New Trap Site".
- 2. Complete the data form, check entries, and tap Submit.

#### Trap Activity

- 1. Tap the trap symbol on the map to select it.
- 2. Scroll down and tap "Trapping Activities 2023" or tap the link icon.
- 3. Tap the blue Add button.
- 4. Complete the data form, check entries, and tap Submit.

#### Relocate a Trap

- 1. Trap Activity: "Trap Activities 2023" Remove > Submit
- 2. Transport the trap to its new location and perform "Place a Trap" steps as above.

### Treatment Points

- 1. Select the Treatment Plan (Herbicide, Insecticide, Mechanical Removal, or Unassigned)
- 2. Fill out the main data form.
- 3. Review your entered data carefully and tap the Submit button to save the new survey record.

# Treatment Areas

#### Record the Treatment Area

- 1. Select the Treatment Plan (Herbicide, Insecticide, Mechanical Removal, or Unassigned)
- 2. Tap/drag and tap Add Point until the area is completely drawn (green check flashes)
- 3. Complete the data form (Verify the Assessment Completion Date field is Today.) \* Asterisks indicate mandatory fields.
- 4. Review your entered data carefully and tap the Submit button in the upper right corner.

#### Record a Treatment Area Activity

- 1. Tap the area on the map to select.
- 2. Scroll down on the form and tap "Treatment Area Activities" or tap the link icon.
- 3. Tap the blue Add button and complete the activities data form. Verify the *Treatment Date* field is Today.
- 4. Review your entered data carefully and tap the Submit button.

## Visual Survey

- 1. Select the pest status (Positive, Negative, or Undetermined) and complete the data form. Verify the *Survey Date* field is Today.
- 2. Review your entries and tap the Submit button.

## **Wetlands**

- 1. Tap to select the Wetlands symbol from the list on the left.
- 2. Tap/drag the map and tap Add Point until the area is completely drawn (green check flashes)
- 3. Complete the data form..
- 4. Review your entered data carefully and tap the Submit button.

# Map Notes Points / Areas

Not program required. Located within the Reference Layers group. NOTE: These layers are meant to share information or hazards to all surveyors

### NOTES:

If the Submit button fails, you have not completed all required fields or GPS accuracy failed.

To preserve battery power, put the device to sleep between surveys.

For more details, refer to the PPQ [ST] SLF Survey Field Map Nov2024 User Manual.

End User Tools Request links: [Support Request \(End User Tools\)](https://forms.office.com/Pages/ResponsePage.aspx?id=5zZb7e4BvE6GfuA8-g1Gl2GuAlNit4FMm7JGhvL8NoRURjA5Qkg0NVJUOFQxWkI1ODc4NDRMOFQzNi4u) [Mobile Device Request](https://forms.office.com/Pages/ResponsePage.aspx?id=5zZb7e4BvE6GfuA8-g1Gl2GuAlNit4FMm7JGhvL8NoRURTdJWEQzMkY3UFpKVlVCS1hKVlZCRVdHOC4u) [Training Request](https://forms.office.com/Pages/ResponsePage.aspx?id=5zZb7e4BvE6GfuA8-g1Gl2GuAlNit4FMm7JGhvL8NoRURU5QUFhMT1RJWlY2VUg0MEcyVTJCWTZLRS4u) Web GIS Contact: WebGIS.Connect@usda.gov